#### Disclaimer:

This document is released by MNC Limited. The information contained in this document is confidential and no part of this document may be reproduced, stored in a retrieval system or transmitted in any form or by any means, electronic, mechanical, photocopying, recording or otherwise, without the prior written consent of MNC Limited:

ANY QUERIES OR SUGGESTIONS SHOULD BE FORWARDED TO: The Registrar Maharashtra Nursing Coucil, E.S.I.S.Compound, LBS Road, Mulund (W).

• Getting Started for **Online Enrollment System click on Maharashtra Nursing Council website www.maharashtranursingcouncil.org** is shown as below,

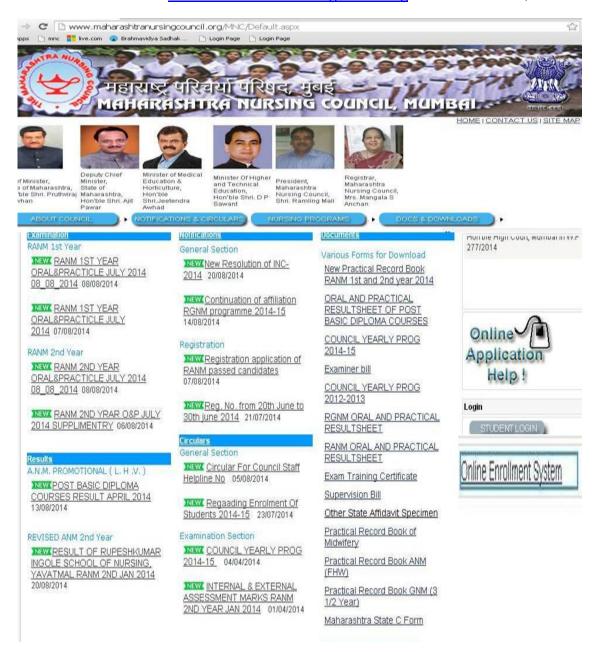

Then click on "Online Enrollment System "

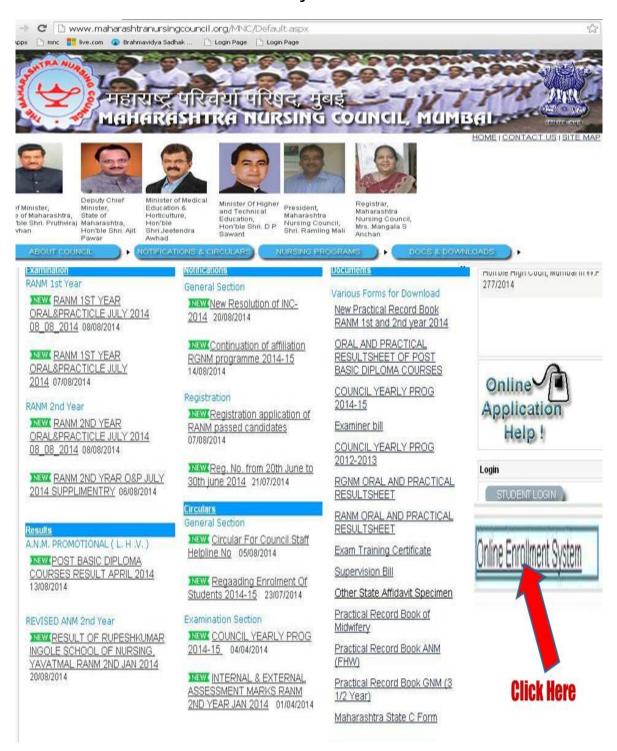

- Click on Online Enrollment System User should go to the Home page.
- Before Going to Online Enrollment system user should read the following guidelines
  & instructions carefully:
  - 1. Guidelines For Institute to academic year 2014-15
  - 2. Enrollment Instructions For GENRAL NURISNG & MIDWIFERY (G.N.M.)
  - 3. Enrollment Instructions For AUXILLARY NURSE AND MIDWIFE (A.N.M.)
  - 4. User Manual for Online Enrollment System

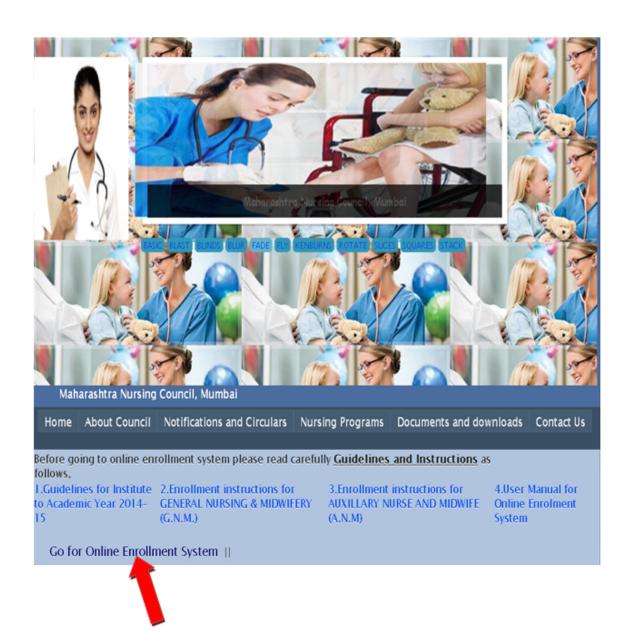

• Click on Go for Online Enrollment System User should go to the Institute Login page.

#### Note:

- All Institutes should be used same username and password of academic year 2013-14 for internal marks entry.
- For Academic Year 2014-15 Every Institute Should Create New Account Then Login For Enrollment.
- User Click on Create New Account Page.

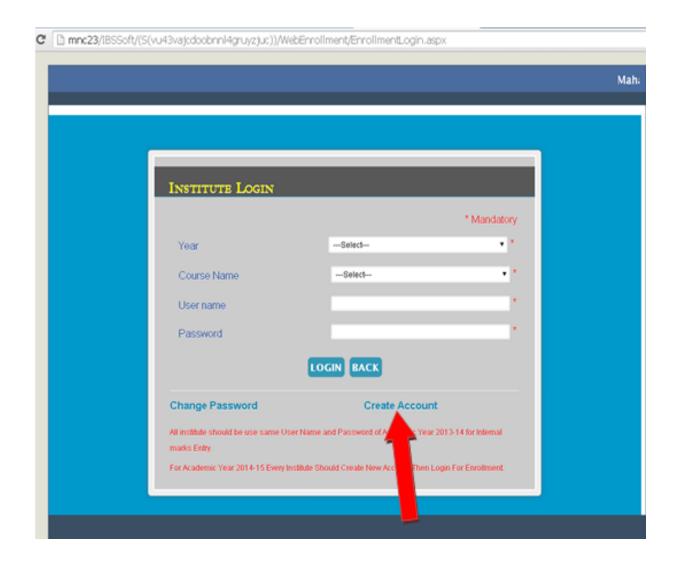

Fill up fill up all the fields details

Note:

All the fields marked with an asterisk (\*) sign are compulsory/mandatory to be filled

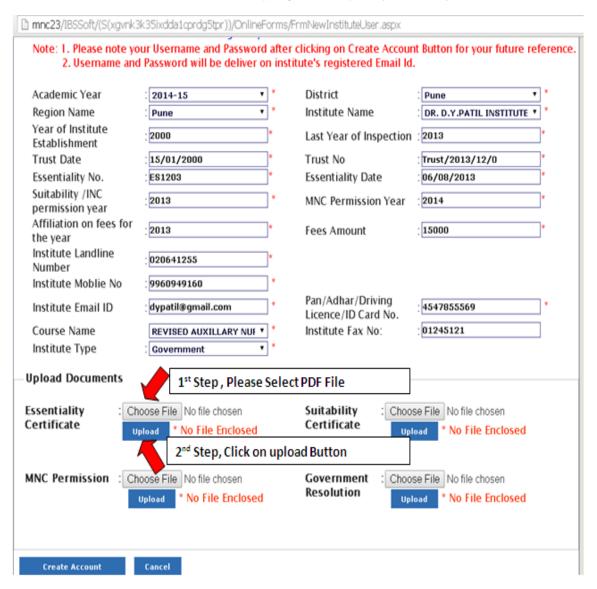

**Academic Year :** Click the icon to view the years under the drop down box. Select a suitable option.

•

**District**: Click the icon to view the All District list under the drop down box. Select a suitable option.

•

**Region Name :** Click the icon to view the All Region list under the drop down box. Select a suitable option.

After the select District and Region name, then automatically bind the drop downList for particular Institute

•

**Institute Name:** Click the icon to view the All Institute list under the drop down box. Select a suitable option.

Year of Institute establishment: Enter year of Institute establishment in the text box.

**Last Year of Inspection**: Enter Last year of Inspection in the text box.

**Trust date And No. :** Enter institute trust date and trust No in the text box.

Essentiality NO and Date: Enter the Institute Essentiality No and Essentiality Date. in the text box.

**INC and MNC permission Year**: Enter the Institute INC and MNC Permission Year.

**Fees Amount :** Enter Fees. In the Text Box.

Institute Landline No. and Mobile NO: Enter a valid landline and mobile number. It should be only numeric

**Institute Email ID**: Enter the valid institute Email ID.

Pan / Aadhar / Driving license ID card No: Enter your Pancard / Aadhar card/Driving license no .

•

**Course Name:** Click the icon to view the all course under the drop down box. Select a suitable option.

**Institute Fax No.:** Enter the valid institute Fax No.

**User Name:** Enter your the unique User Name..

**Password**: Enter your secure password.

Confirm Password: reenter your password.

**Institute Type:** Enter your Institute type like government, semi government and others.

**Upload Documents :** Upload Essentiality Certificate, Suitability Certificate ,MNC Permission, Government Resolution .

Create Account Button: Click on Create Account button to register with Nursing Council for academic year 2014-15. Please Note your Username and Password for future reference. You can also check your institute email Id for username and Password registered with MNC council.

After Creating New Account, User should login by new Username and Password with the suitable course Name.

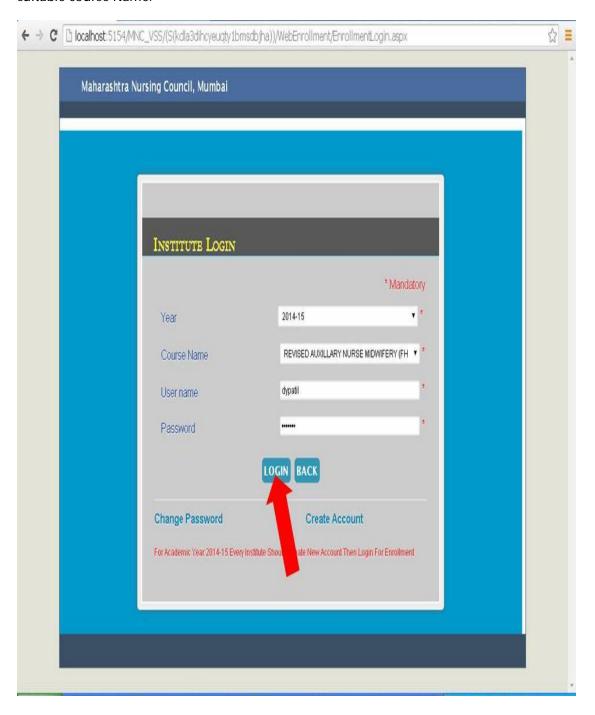

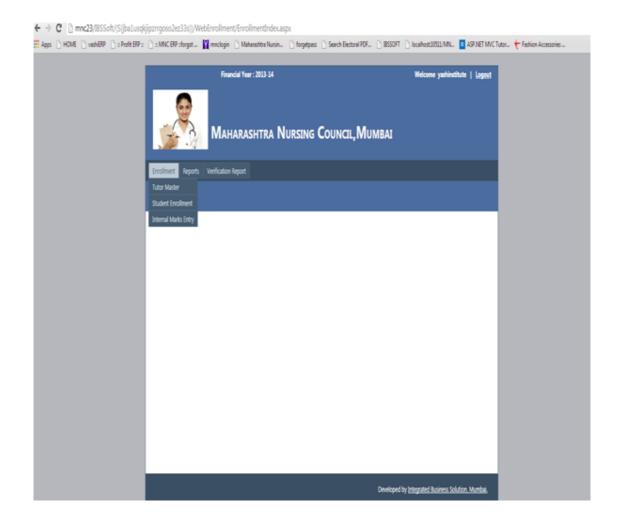

#### **Tutor Master:**

In Tutor Enrollment Menu Institute user fill up all information for Tutor and also do the searching, Deleting, Editing functionality.

All the fields marked with an asterisk (\*) sign are compulsory/mandatory to be filled

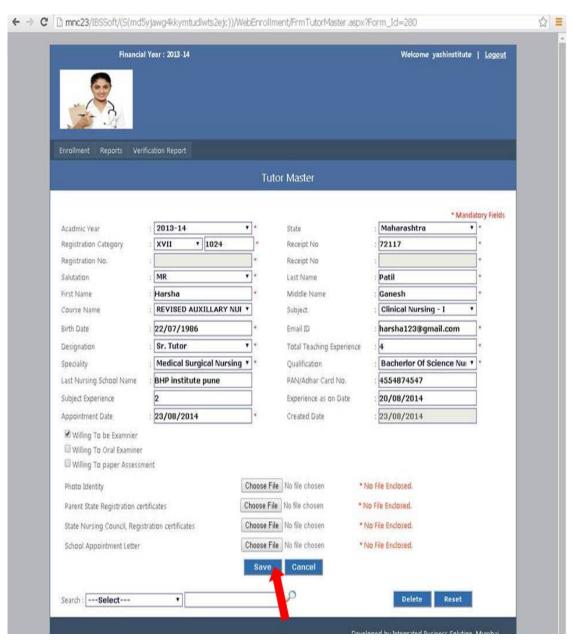

**Academic Year :** Click the icon to view the years under the drop down box. Select a suitable option.

| State: Click the icon to view the all state under the drop down box. Select a suitable option. |
|------------------------------------------------------------------------------------------------|
| Registration Category: Click the box. Select a suitable option.                                |
| After the select the Registration Category ,Enter the Registration No. in Text Box.            |
|                                                                                                |
|                                                                                                |
|                                                                                                |
|                                                                                                |
|                                                                                                |
|                                                                                                |
|                                                                                                |
|                                                                                                |
|                                                                                                |
|                                                                                                |
|                                                                                                |
|                                                                                                |
|                                                                                                |
|                                                                                                |
|                                                                                                |
|                                                                                                |
|                                                                                                |
|                                                                                                |
|                                                                                                |
|                                                                                                |
| Internal Marks Entry                                                                           |

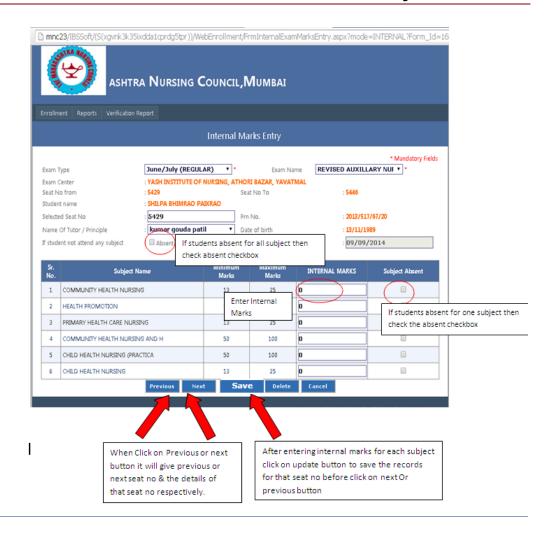